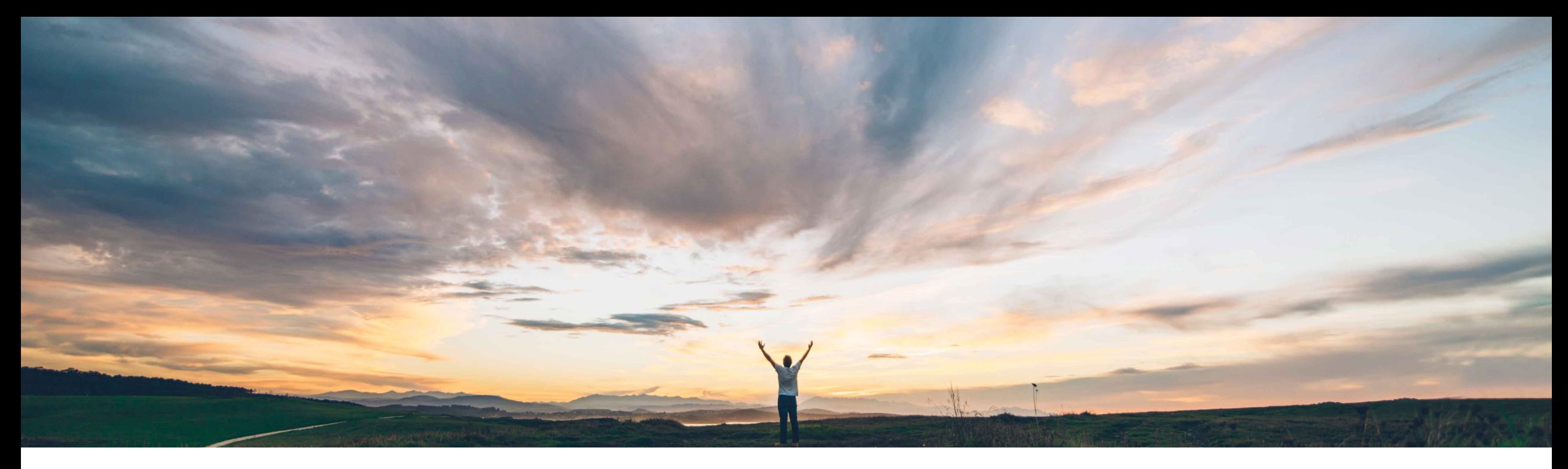

#### **SAP Ariba**

## **Feature at a Glance Supply Chain Monitor**

CONFIDENTIAL Margherita Monni & Sourabh Kothari, SAP Target GA: November, 2019

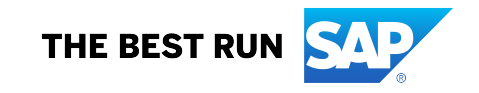

## Introducing: **Supply Chain Monitor**

#### **Customer challenge**

- Buyers need a set of tools to monitor potential disruption risks to their supply chain.
- Planners need a single place where to see all potential threats.
- Individual users and buyer organizations had very limited tools to govern alerts and take actions.
- Today on Ariba Network, there is no single dashboard to help buyers see the alerts and take action.

#### **Solution area**

#### **Meet that challenge with SAP Ariba**

With this feature, buyers can use the Supply Chain Monitor dashboard to configure and manage alerts. This feature includes:

- Order confirmation alerts, forecast alerts and SMI alert details page that lets buyers easily assess and compare different alerts.
- Filters that let buyers define the desired deviation exceptions to report.
- Monitoring of quality notification by suppliers and materials.
- A cumulative supply demand graph for supplier, material, and plant combination in a given time frame.

#### **Implementation information**

SAP Ariba Supply Chain Collaboration With the exception of Order confirmation alerts, Forecast alerts and Inventory alerts tiles, the Supply Chain Monitor functionalities are **automatically on**  for all customers with the applicable solutions, **subject to customer configuration.**

> To activate the above mentioned alerts tiles, please have your Designated Support Contact (DSC) submit a **Service Request (SR).**

**Ease of implementation Geographic relevance**

Low touch / simple Global

#### **Experience key benefits**

- The feature helps buyers and planners with a fine-tuned alerting mechanism to identify potential risks and take corrective measures across different processes.
- The feature provides users a flexible framework to define how alerts are generated, and a details page to see the details of deviations across processes.

#### **Prerequisites and Restrictions**

- The buyer user is granted Buyer Dashboard for Supply Chain Collaboration as well as settings permissions, to permit changes to Supply Chain Monitor administration settings by Buyer admin
- Alternate cXML document routing is enabled for at least one supplier.
- Date deviations alert types are not generated for purchase order line items with multiple schedule lines.
- Excel download is not available for alert type details pages.
- Date deviations alerts might be generated in error due to time zone differences.
- The total count of alerts for a given buyer organization cannot be more 1 million alerts across all alert types.
- If the count of alerts doesn't surpass the 1 million still the alerts will be automatically deleted three months after the alert generation date.

#### **Feature at a Glance** Introducing: **Supply Chain Monitor**

**Supply Chain Monitor** provides a fine-tuned alerting mechanism for planners, to immediately identify exception situations and gather all the data necessary to resolve them. The solution provides:

- **Updated and improved user interface**
- Automatic generation of **alerts** for **order confirmation, forecast, and inventory exceptions** with extensive settings and filters
- **Charts and reports** to quickly collect information on materials and suppliers based on forecast, order, and quality notification data
- **Visibility** based on areas of interest at company level as well as buyer level, as well as user rights
- **Clickthrough from alerts to the PO** whose line item generated a specific alert
- Alerts are automatically **cleared** 90 days after they are created (if not already cleared by the buyer).
- The total count of alerts for a given buyer organization will be capped to 1 million alerts across all alert types and older one's will be automatically deleted.
	- In case a buyer org generates more alerts, the oldest alerts will be automatically deleted to get back to the max amount of 1 million.

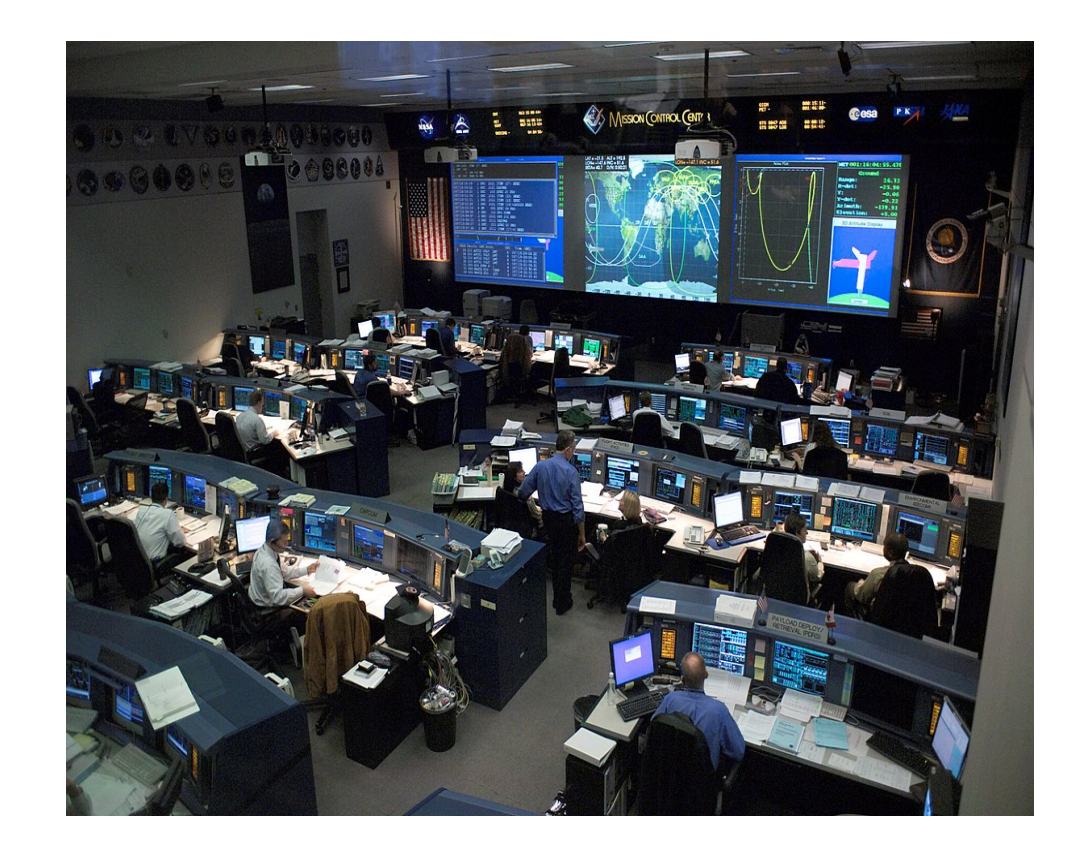

# **Admin and user settings overview**

#### **Feature at a Glance** Introducing: **Supply Chain Monitor**

Permissions to be activated by the buyer admin, to provide users with access to relevant dashboards within Supply Chain Monitor

Buyer Dashboard For Supply Chain Collaboration

Access to Buyer Dashboard in Supply Chain Collaboration

ü **Buyer Dashboard For Supply Chain Collaboration** – This is the basic permission needed to see the dashboard itself. This does not allow you to see any specific content, but is a core permission for Supply Chain Monitor.

Access to forecast and commit visibility

ü **Forecast Visibility** – In addition to core permission, this permission will help in activating forecast visibility for the buyers.

Planning Collaboration Visibility

Access to planning collaboration visibility

ü **Planning Collaboration Visibility** – In addition to core permission, this helps in activating the SMI process-related visibility for buyers.

Inbox and Order Access

**Forecast Visibility** 

View and search documents in Inbox and take actions based on your role

**Inbox and Order Access** – This permission helps in activating the content for purchase order confirmations.

Supply Chain Monitor Settings Administration

Configure when alerts are created

ü **Supply Chain Monitor Settings Administration** – This permission is mainly for the admin team, to define parameters for alert generation across every process. The admin team needs this permission to modify limits for alerts. In general, alerts are not generated for every deviation. Customers can set up the limits based on business process requirements.

#### Introducing: **Supply Chain Monitor**

Administrators and users with specific permissions can define the parameters to generate the alerts, and users can define the content that is displayed on the UI based on the role.

#### **Define Views**

- 1. Users can view administrative settings from the settings menu. Users with Supply Chain Monitor Settings Administration permission are able to edit the rules.
- 2. Users can see the current settings and the name and date for the previous maintained settings.
- 3. Settings here determine how alerts are generated for individual sections/tiles. **NOTE**: These settings determine how alerts are generated for the buyer organization and all of its buyer users.

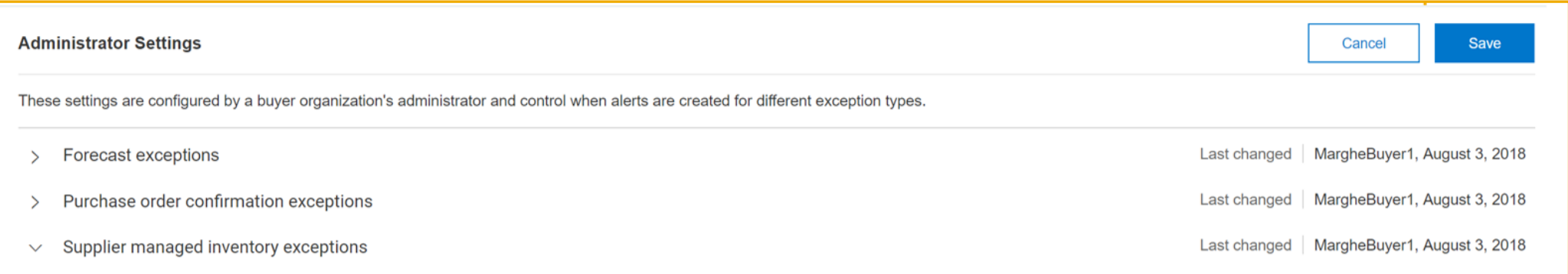

## **Feature at a Glance** Introducing: **Supply Chain Monitor**

4. Users can define and control the view of the Supply Chain Monitor tiles and relevant tiles will be displayed in Supply Chain Monitor page, based on the settings. Options will depend on entitlement.

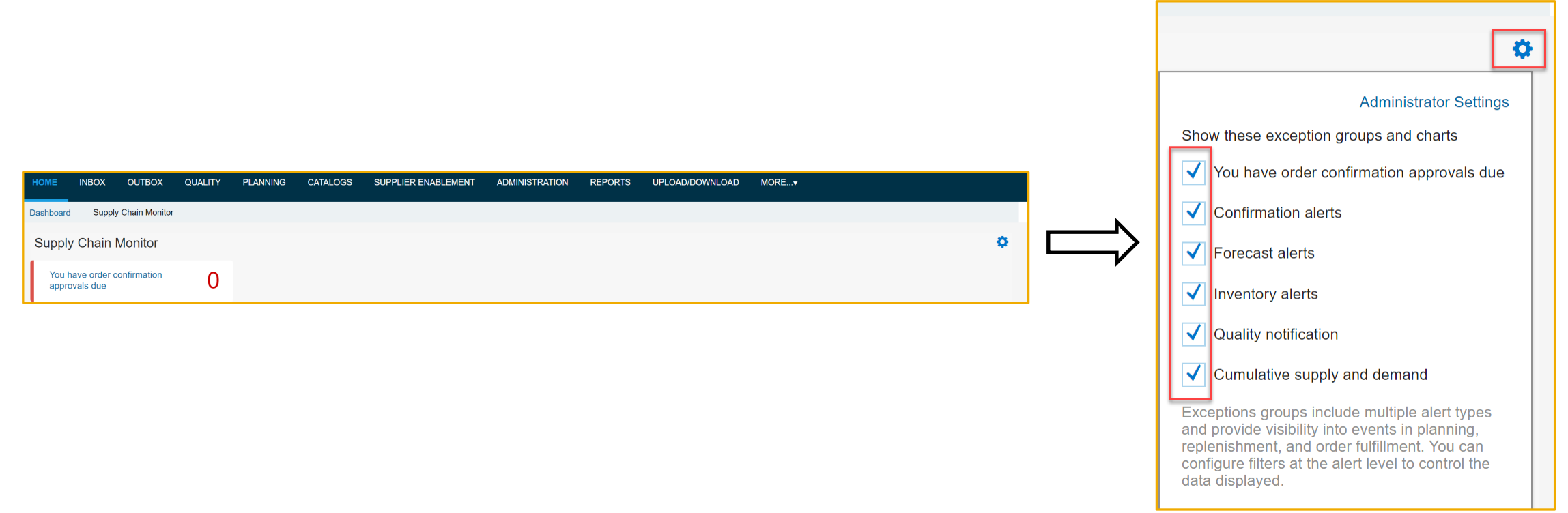

## **Feature at a Glance** Introducing: **Supply Chain Monitor**

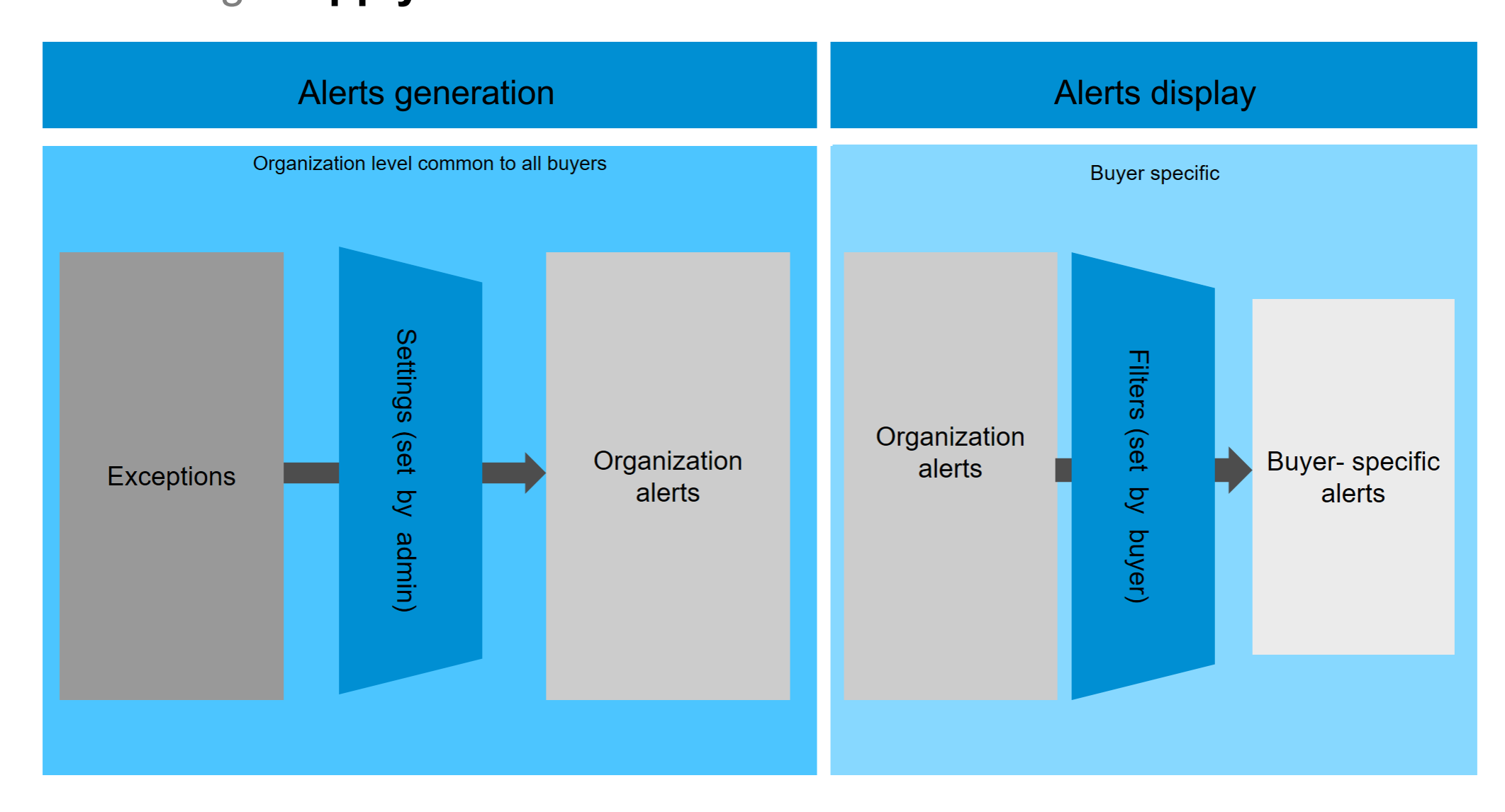

#### Introducing: **Supply Chain Monitor**

Once the relevant permissions are set, buyers can see Supply Chain Monitor. It is accessed on the buyer side of Ariba Network at the Home  $\rightarrow$  Supply Chain Monitor tab. Content tiles are enabled based on the permissions and settings.

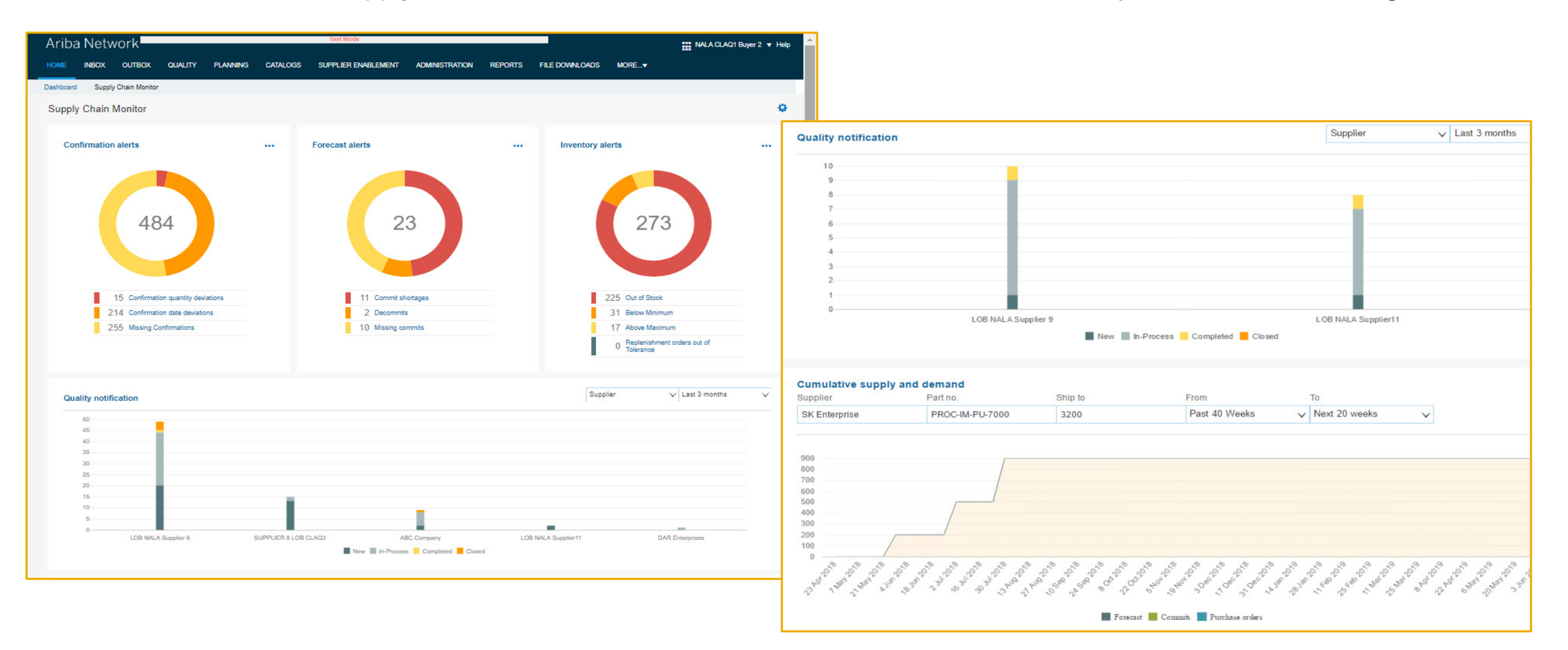

## **Purchase Order Confirmation Exceptions**

## Introducing: **Supply Chain Monitor**

#### **Purchase order confirmation exceptions – admin settings**

- **1. Quantity deviation** Generated when a confirmed quantity is differs from roll-up quantity at line-item level (confirmation is summed for all confirmed quantity for multiple schedule lines or deliveries for a given line item). Buyers can define what tolerance threshold to accept. If there is upper or under variance of % more than defined, an alert is generated.
- **2. Date deviation** Generated when the confirmed delivery date differs from the requested delivery date at line-item level. A requested delivery date specified at line-item level is needed to generate this alert. If no line-item level requested delivery date is specified, no alert is generated. Feature is not applicable for schedule-line level
- **3. Missing confirmations** Creates alerts within a specific time period before the requested delivery date, before the requested ship date, or after the order was published.

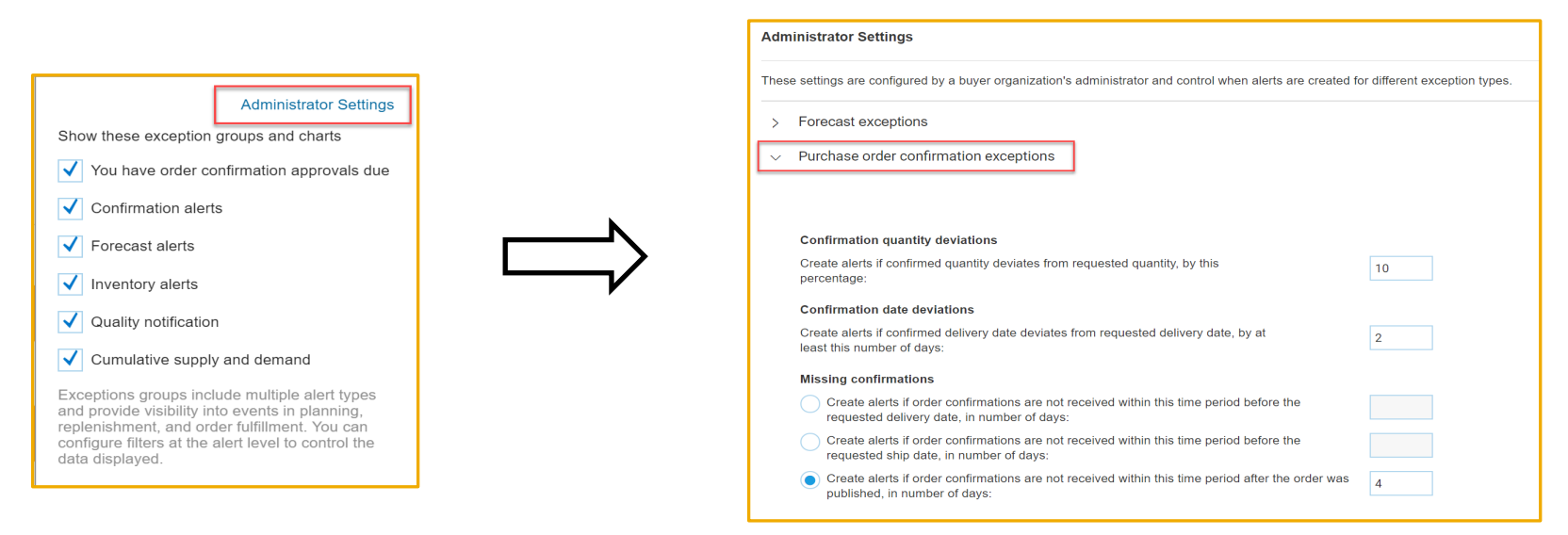

## Introducing: **Supply Chain Monitor**

**Purchase order confirmation exceptions – admin settings**

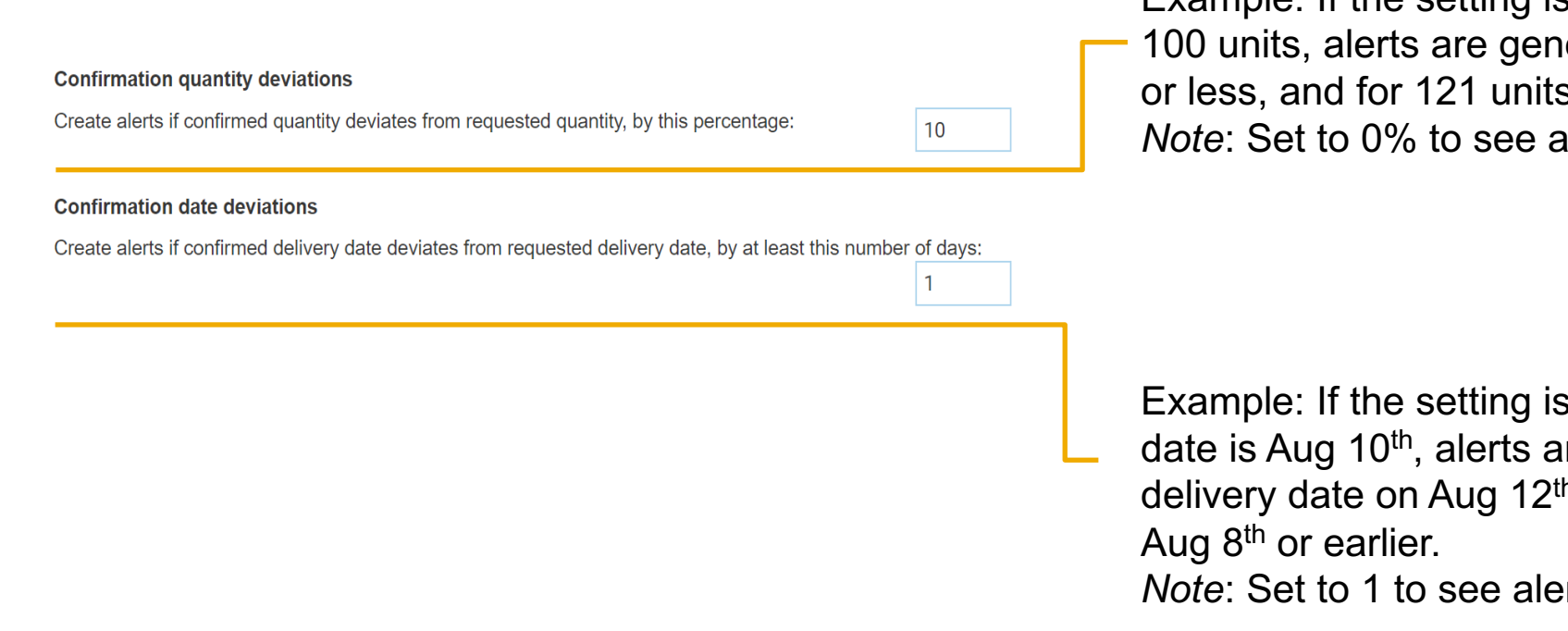

Example: If the setting is 20% and the requested quantity is 100 units, alerts are generated for confirmations of 79 units or less, and for 121 units or more. *Note*: Set to 0% to see alerts for any deviations.

Example: If the setting is 2 days and the requested delivery date is Aug  $10<sup>th</sup>$ , alerts are generated for confirmations with a delivery date on Aug 12<sup>th</sup> or later, and for a delivery date on

*Note*: Set to 1 to see alerts for any deviations.

\*Note: Quantity deviation and date deviation settings are independent from order confirmation tolerances.

### Introducing: **Supply Chain Monitor**

**Purchase order confirmation exceptions – admin settings**

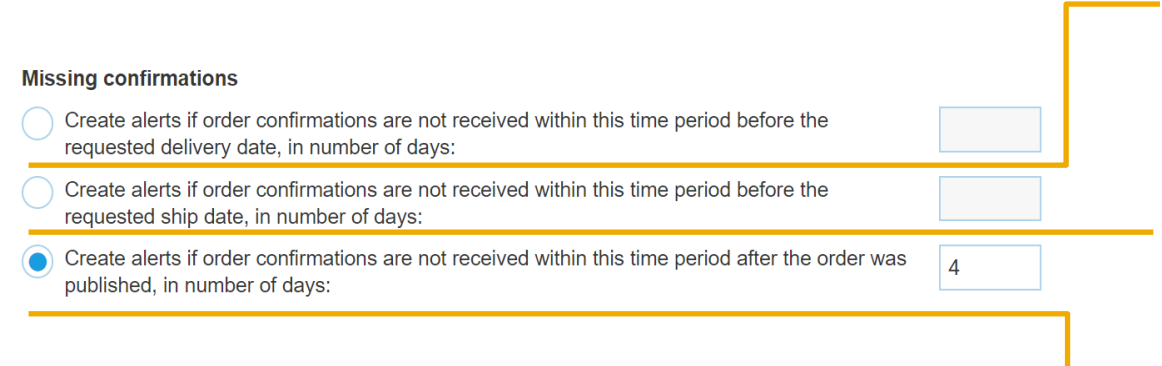

#### Before requested delivery date option

Example: If this option is selected, set to 5 days, and the requested delivery date is Aug  $10<sup>th</sup>$ , an alert is created on Aug  $5<sup>th</sup>$  if no confirmation was received by that time.

#### Before requested ship date option

Example: If this option is selected, set to 5 days, and the requested ship date is Aug  $10<sup>th</sup>$ , an alert is created on Aug  $5<sup>th</sup>$  if no confirmation was received by that time.

#### After purchase order publication date option

Example: If this option is selected, set to 5 days, and the purchase order is sent on Aug  $10<sup>th</sup>$ , an alert is created on Aug  $15<sup>th</sup>$  if no confirmation was received by that time.

## Introducing: **Supply Chain Monitor**

**Confirmations alerts tile personalization – user settings**

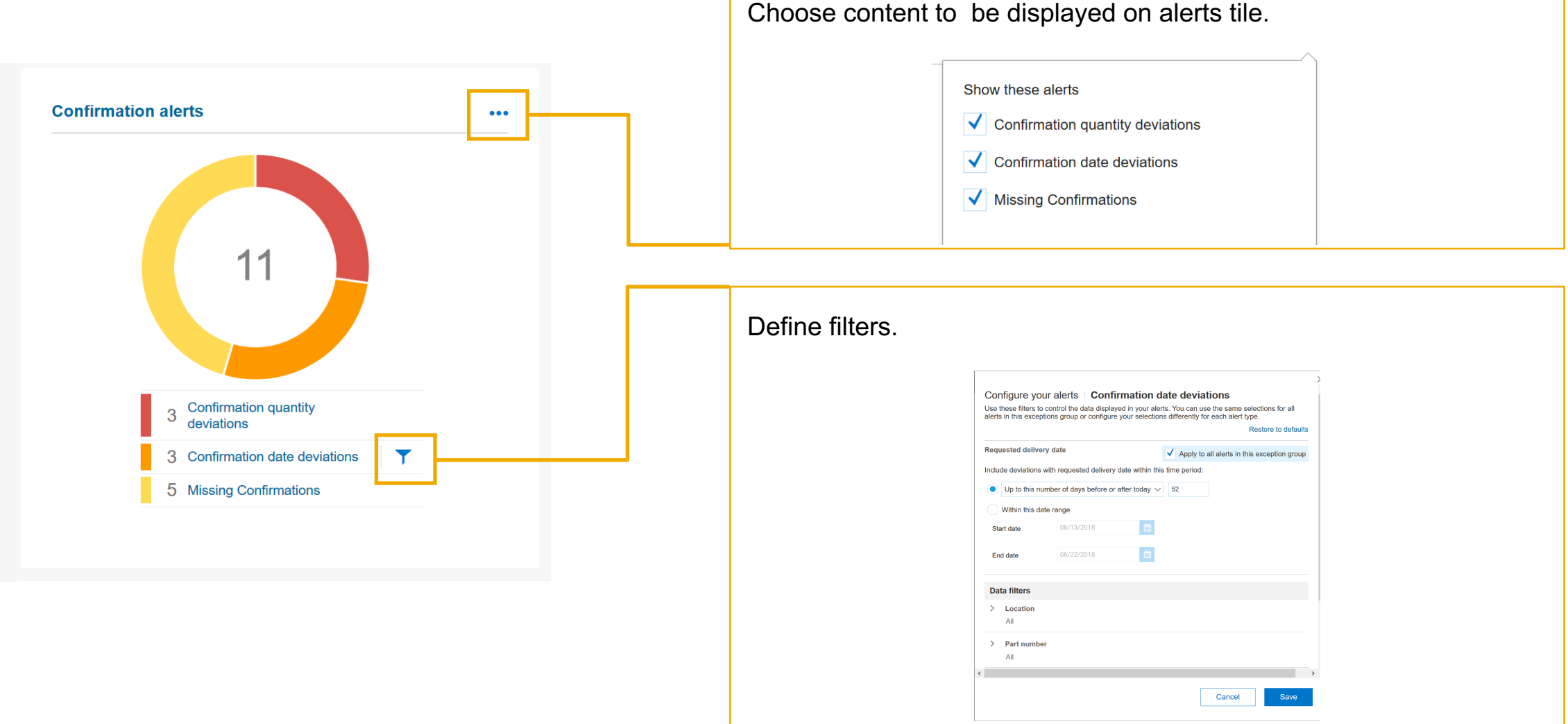

## Introducing: **Supply Chain Monitor**

#### **Confirmation alert filters – user settings**

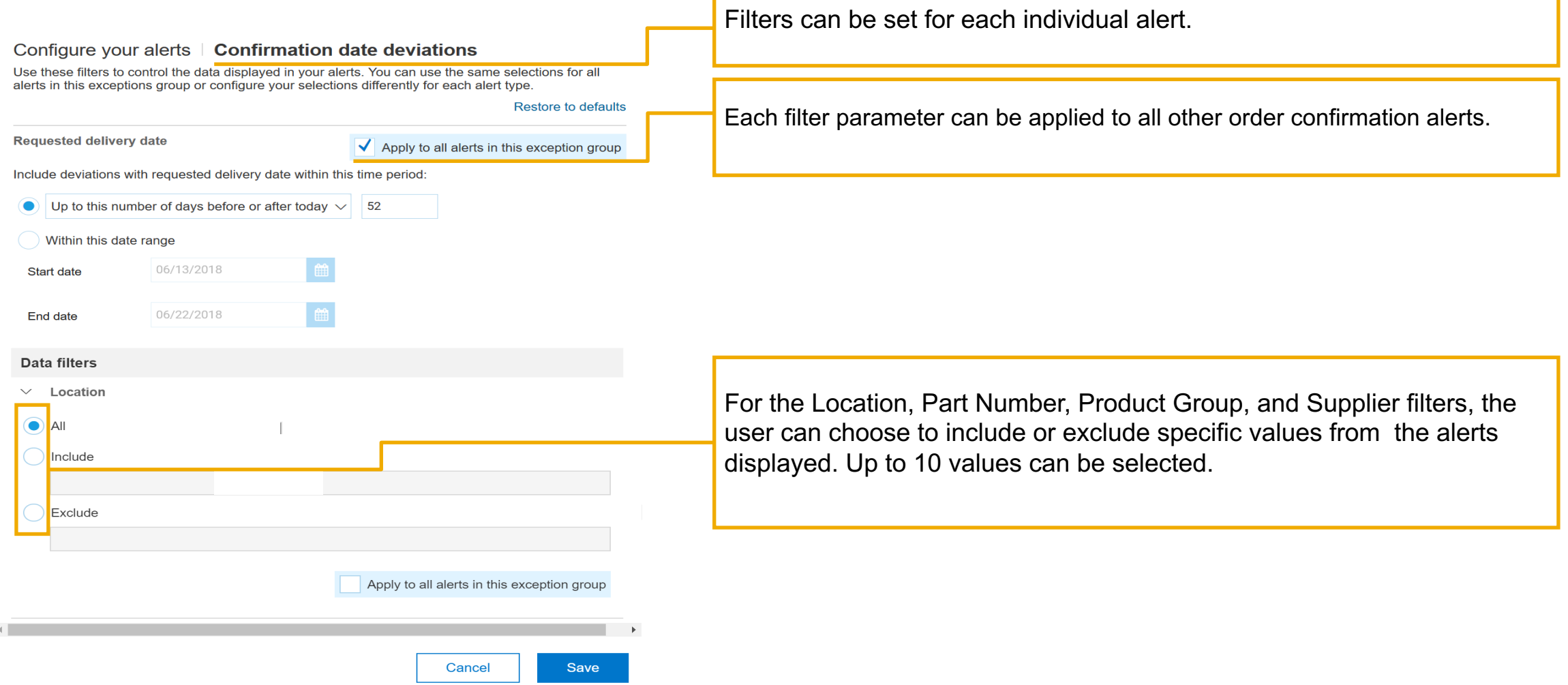

## Introducing: **Supply Chain Monitor**

#### **Confirmation Exception Alerts Details Page**

- Users can configure the view and columns that are displayed for the alerts.
- 2. Users can select and clear alerts, to remove them from the list. The list is cleared for entire organization.
- 3. Users can export the list of alerts as CSV.
- 4. Users can navigate to POs and confirmations from the screen.
- 5. Users can navigate to each document. Clicking "Done" returns users to the Supply Chain Monitor home page.

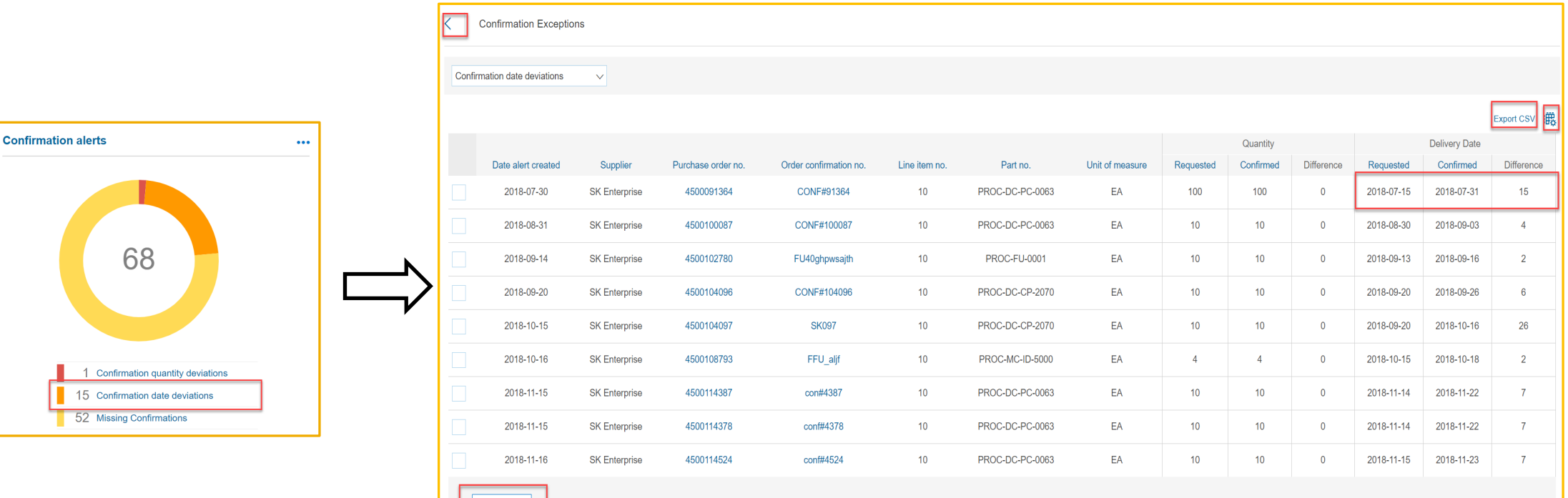

**Forecast Exceptions**

#### Introducing: **Supply Chain Monitor**

#### **Forecast exceptions – admin settings**

Admin users can define the rules to generate forecast alerts. The following alerts are generated for forecast, based on the settings:

- **1. Missing commits** This alert is generated if a commit is not made after the defined forecast was published.
- **2. Commit shortage** This alert is generated after system refers to each week of forecast where the buyer receives a commit, but the commit is lower than forecasted. Quantities taken into consideration are the forecast for a given week vs. the commit for a given week.
- **3. Decommits** When a supplier creates a commit for given week and later decreases it, a decommit alerts is generated. Even if it is not a shortage for the buyer, but is a decommit based on an earlier number submitted by the supplier, the system takes this into consideration for buyer visibility.

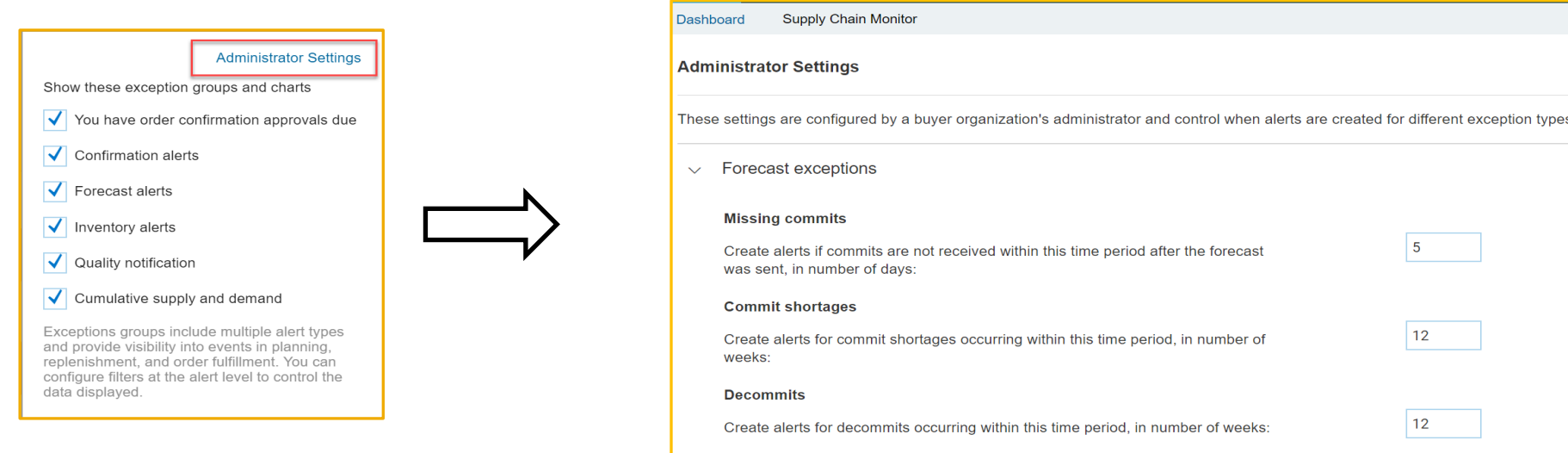

### Introducing: **Supply Chain Monitor**

**Forecast exceptions – admin settings** 

Commit shortages Generated when the committed quantity is lower than forecast quantity. *Note*: Alerts are generated for each week in which there is a shortage **Missing commits Decommits** 5 Create alerts if commits are not received within this time period after the forecast Generated when the supplier decreases a committed quantity for a was sent, in number of days: given week, compared to the previous commitment. **Commit shortages** 12 Create alerts for commit shortages occurring within this time period, in number of *Note*: Alerts are generated for each week in which the supplier decreases weeks: the quantity. **Decommits** 12 Create alerts for decommits occurring within this time period, in number of weeks:

#### Missing commits

Generated when, after a predefined waiting period, no commitment has been received for a given forecast.

*Note*: Alerts are generated for each uncommitted forecast (product activity message) sent to the supplier.

## Introducing: **Supply Chain Monitor**

**Forecast exceptions – user settings**

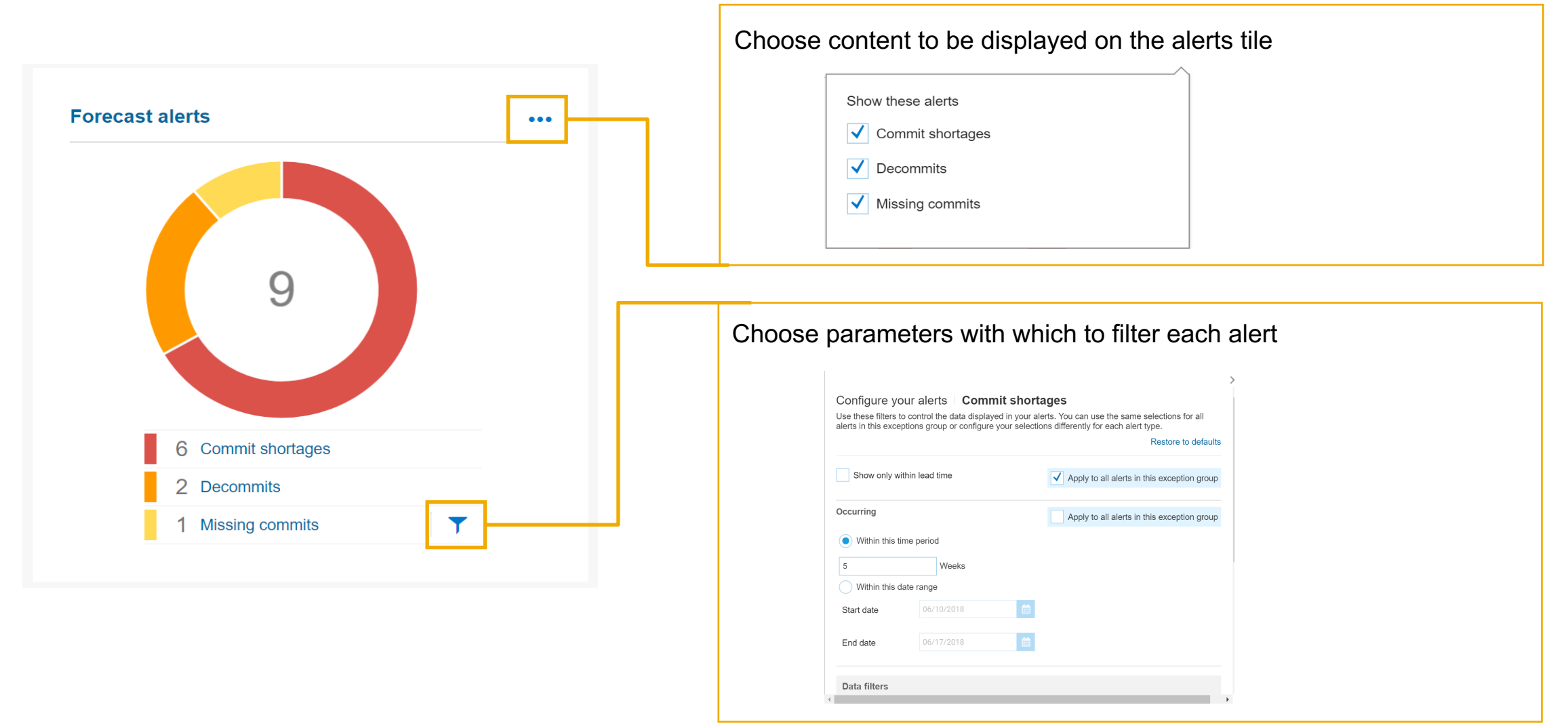

## Introducing: **Supply Chain Monitor**

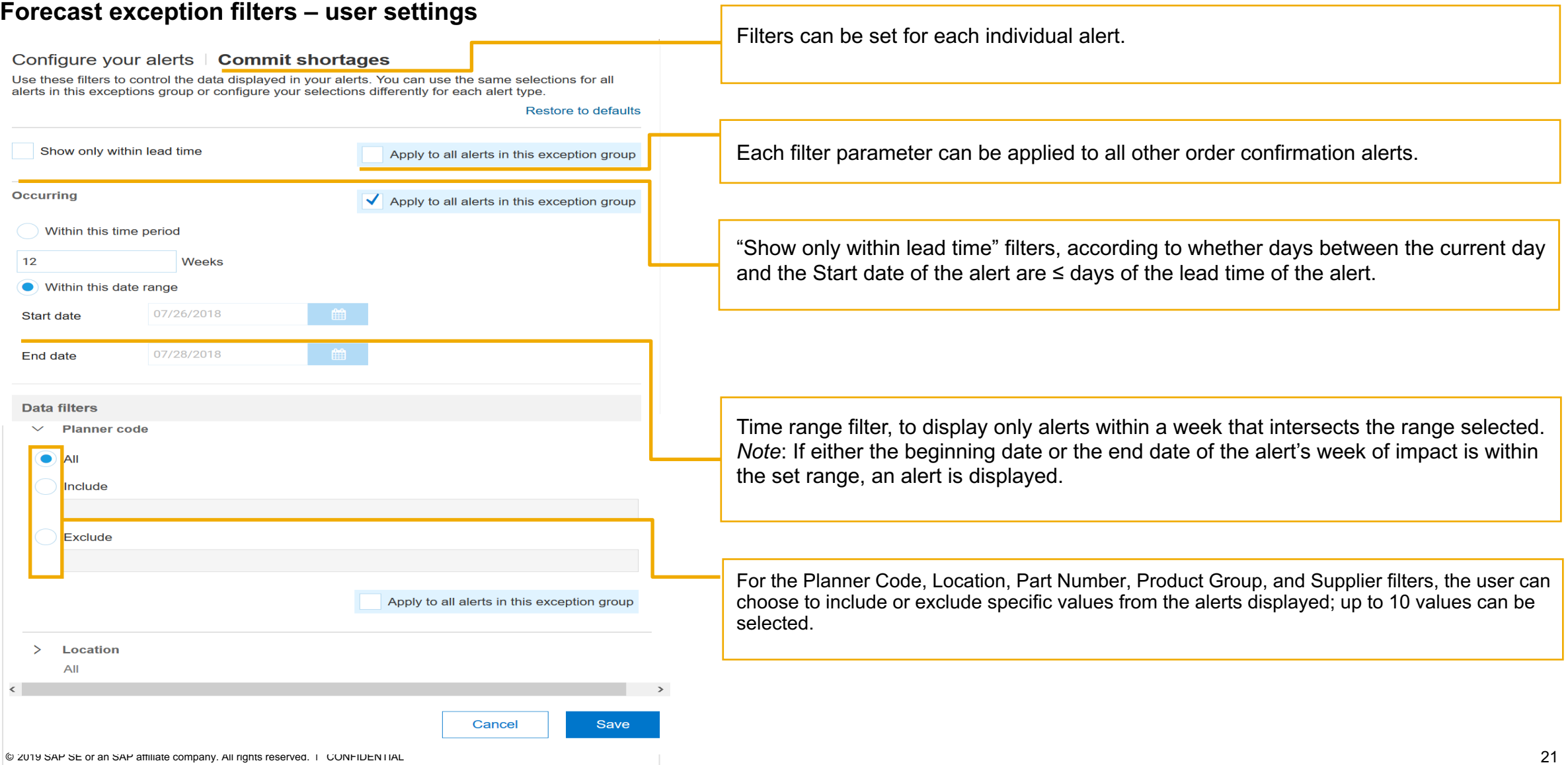

## Introducing: **Supply Chain Monitor**

**Forecast exceptions alerts details page** Values in the Forecast column link to the forecast details view of the corresponding part. Commit shortages  $\vert \vee \vert$ Export CSV 課 Alert created date Supplier Part no. Location Days lead time Week of exception Weeks to impact Forecast Commit **Difference Cumulative forecast Cumulative commit Cumulative difference** 2018-07-13 BUYPART-DECOMMIT-1 001C (Plant-Sunnyvale-5) 2018-07-16  $\overline{0}$ 100 25 75 200 25 175 **Test Supplier 1**  $\overline{7}$ 2018-07-23 **Test Supplier 1 FZ-SMI-BPART** DS-1678 (PA - Plant1)  $10<sup>°</sup>$ 2018-07-23  $\overline{0}$ 200 50 150 200 50 150 Ц Clear  $\ll$  Page 1  $\blacktriangledown$   $\gg$ 

> Select an alert then click Clear to delete it. *Note*: The alert is cleared for entire organization.

## **Supplier Managed Inventory Exceptions**

## Introducing: **Supply Chain Monitor**

#### **Supplier Managed Inventory exceptions – admin settings**

- **1. Out of stock**: System will consider projected stock for both standard SMI or RO. If the weekly quantity is either 0 or less than 0, an alert is generated.
- **2. Above maximum**: Alert if projected stock is above maximum in defined time period.
- **3. Below minimum**: Alert if projected stock falls below minimum in defined time period.
- **4. Replenishment orders out of tolerance**: If the projected stock is outside the range of defined minimum or maximum stock levels, after the replenishment order is posted by the supplier. The quantity considered is aggregated at the weekly level.

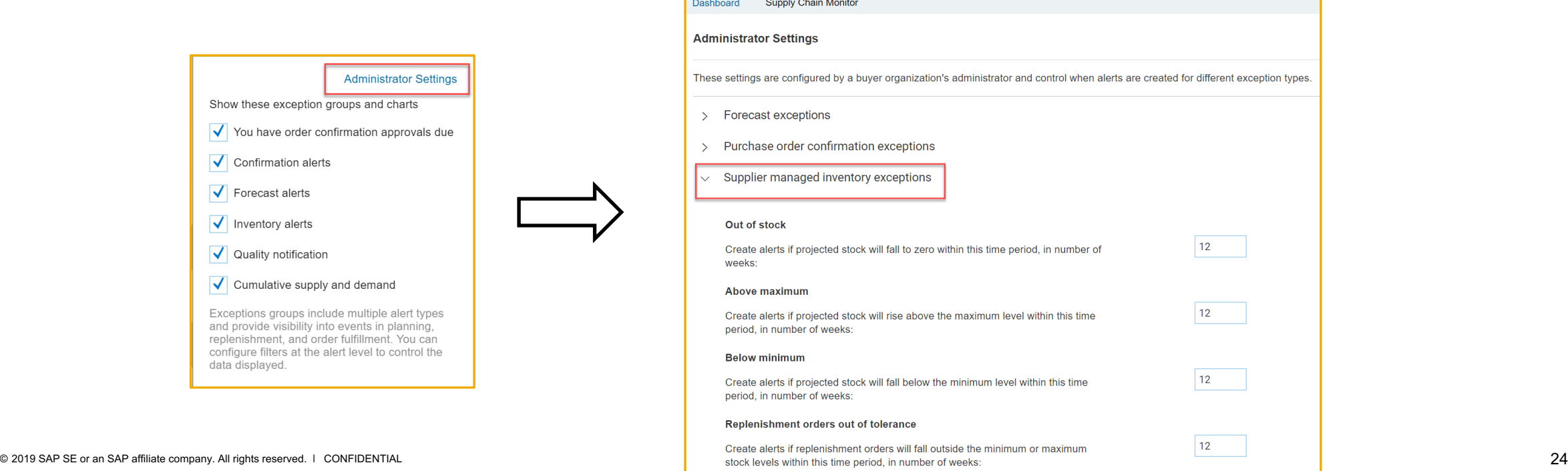

#### Introducing: **Supply Chain Monitor**

#### **Supplier Managed Inventory exceptions – admin settings**

When a product activity message, product replenishment message, or sales order is sent and an individual planning item has a combination of **Out of Stock**, **Below Minimum**, and **Above Maximum** deviations in different weeks, only one alert is generated for that item. That alert is based on the following priority ranking: **Out of Stock** alerts, **Below Minimum** alerts, **Above Maximum** alerts.

 $12$ 

12

 $12$ 

**12** 

#### $\checkmark$ Supplier managed inventory exceptions

#### Out of stock

Create alerts if projected stock will fall to zero within this time period, in number of weeks:

#### **Above maximum**

Create alerts if projected stock will rise above the maximum level within this time period, in number of weeks:

#### **Below minimum**

Create alerts if projected stock will fall below the minimum level within this time period, in number of weeks:

#### Replenishment orders out of tolerance

Create alerts if replenishment orders will fall outside the minimum or maximum stock levels within this time period, in number of weeks:

Define how many weeks into the future should be considered to generate an alert.

Example: When set to 5 weeks, when a new product activity message, product replenishment message, or replenishment order is sent, only the first 5 weeks of projected data are evaluated to identify the relevant alerts.

## Introducing: **Supply Chain Monitor**

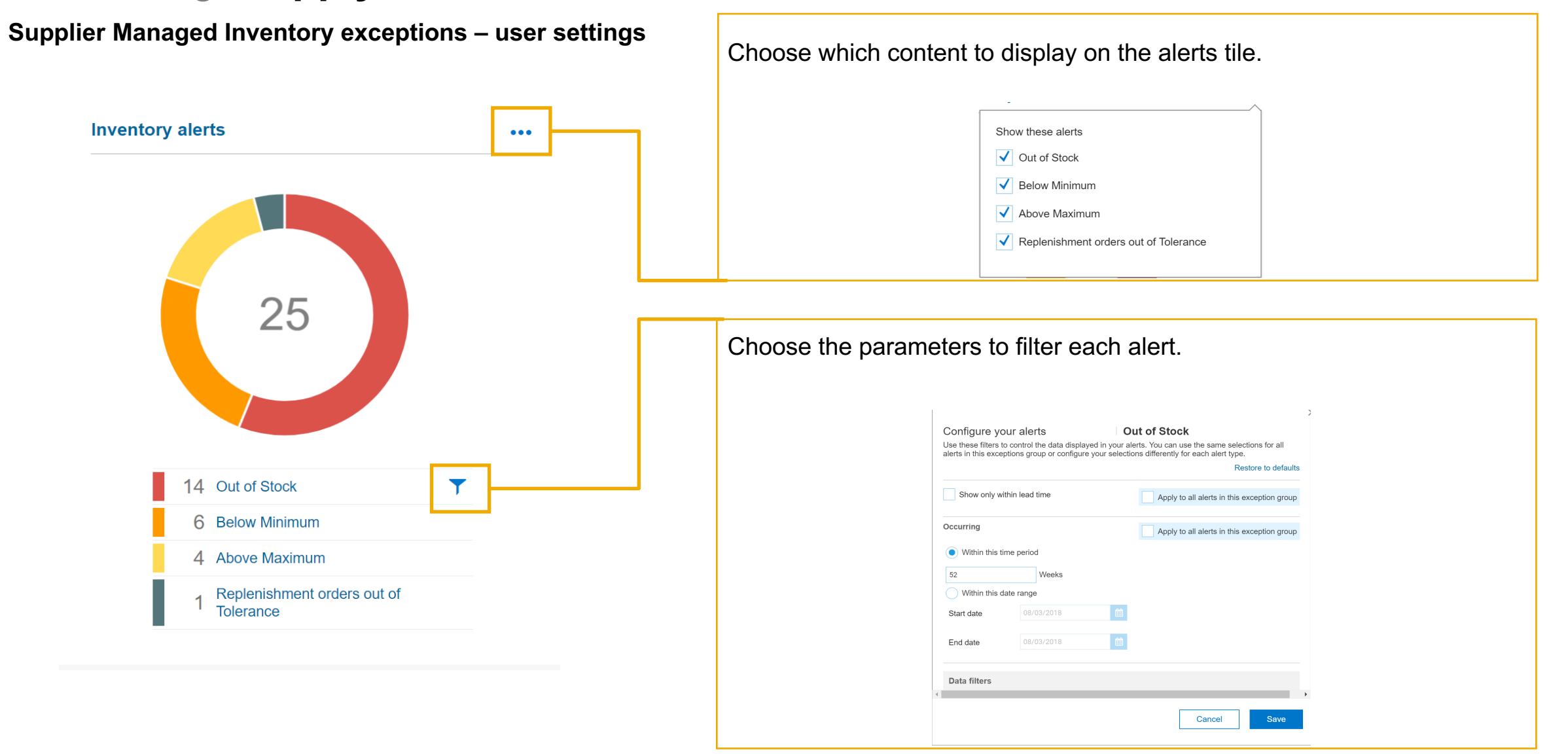

## Introducing: **Supply Chain Monitor**

#### **Supplier Managed Inventory exceptions – user settings**

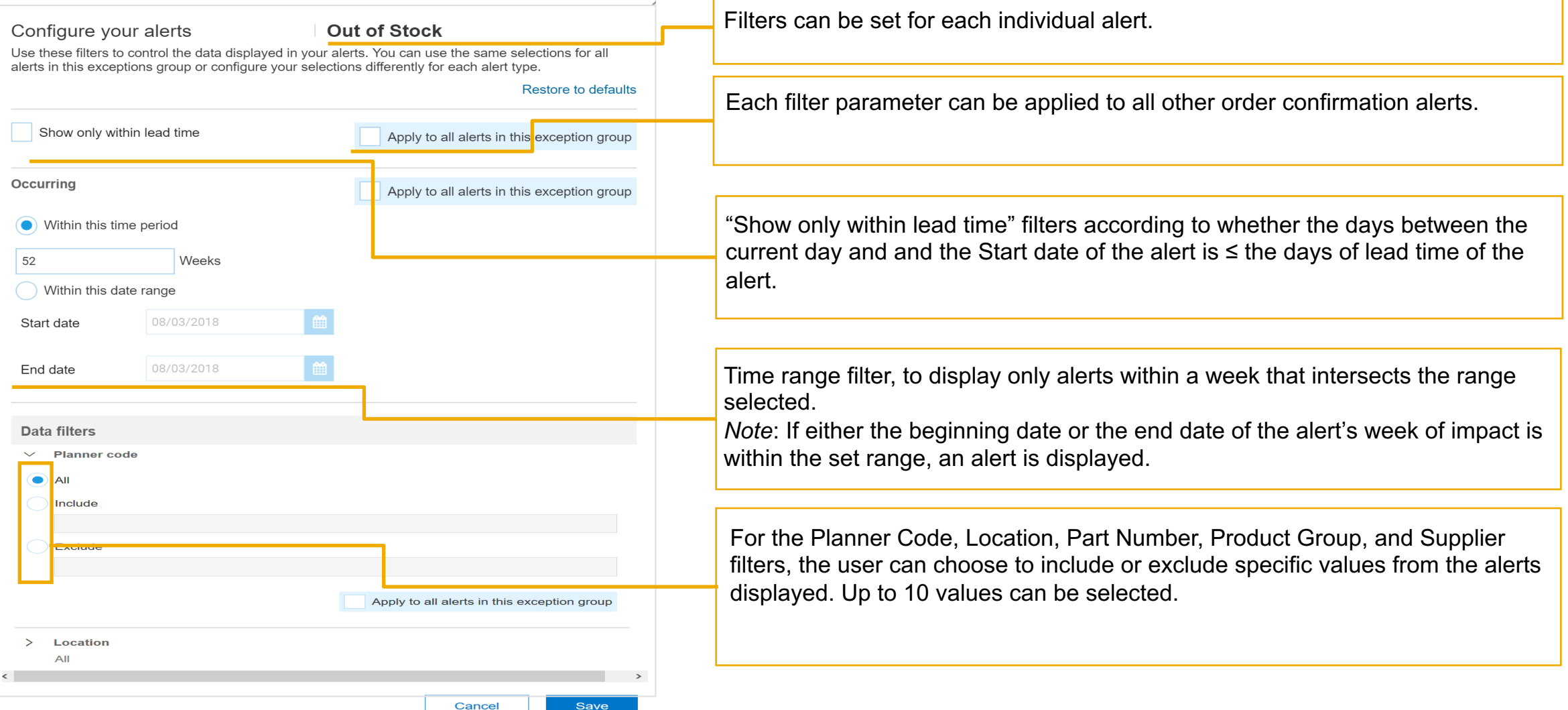

## Introducing: **Supply Chain Monitor**

#### **Supplier Managed Inventory exceptions details page**

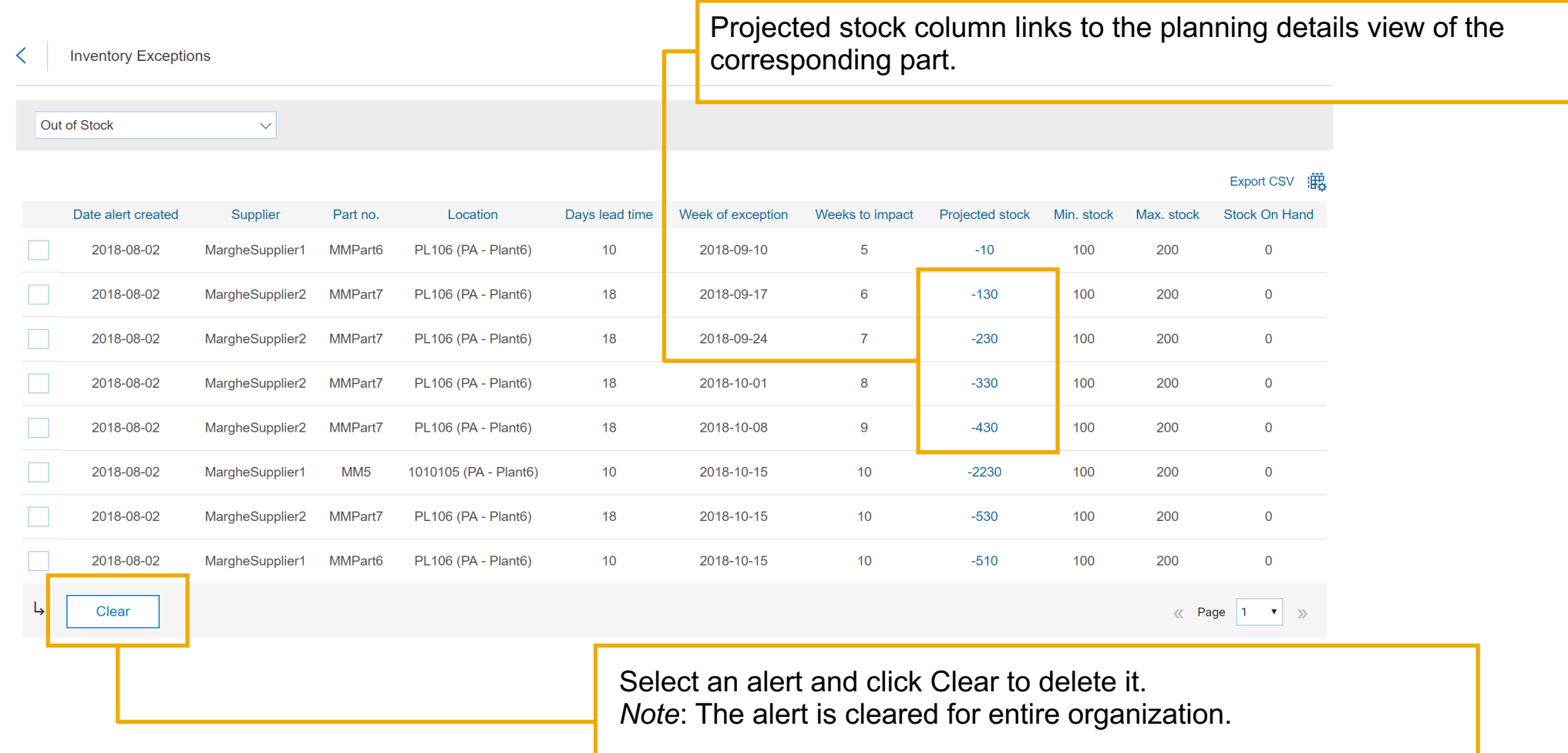

## **Quality Notification Chart**

### **Feature at a Glance** Introducing: **Supply Chain Monitor**

The Quality notification chart allows buyers to see which are the main sources of quality notifications. The chart displays either the top 10 suppliers or top 10 materials in terms of count of quality notifications associated to them.

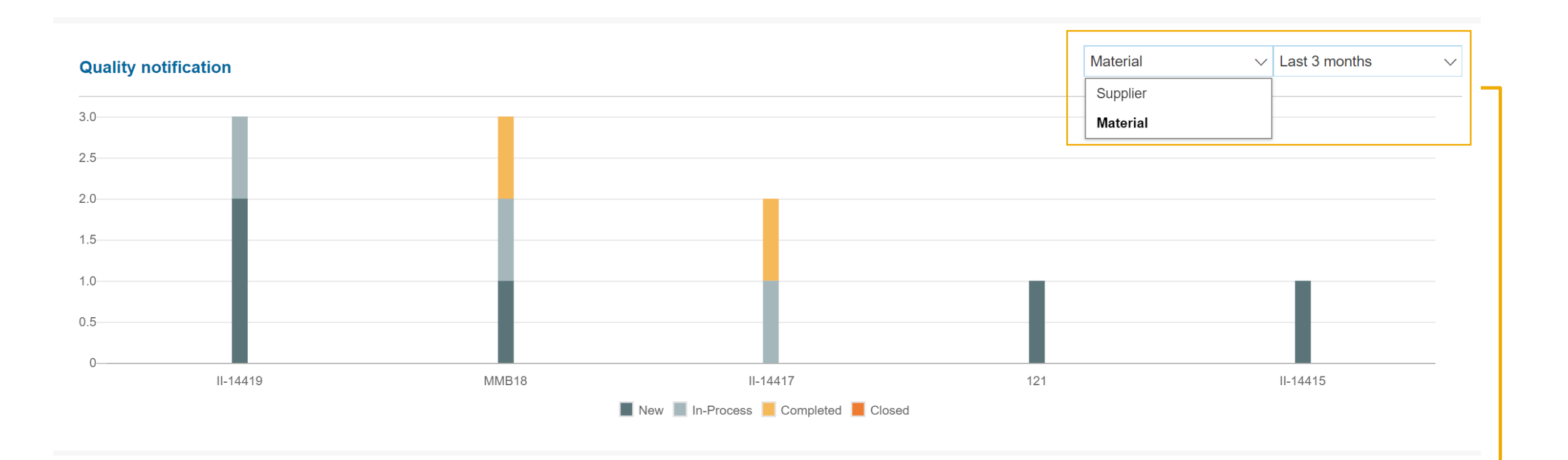

Users can choose to see either the top 10 materials or suppliers, as well as apply a filter based on the quality notification creation date.

## **Cumulative Supply & Demand Graph**

## **Feature at a Glance** Introducing: **Supply Chain Monitor**

The graph shows the cumulative supply and demand for a combination of Supplier, Material, and Plant values over a period of time.

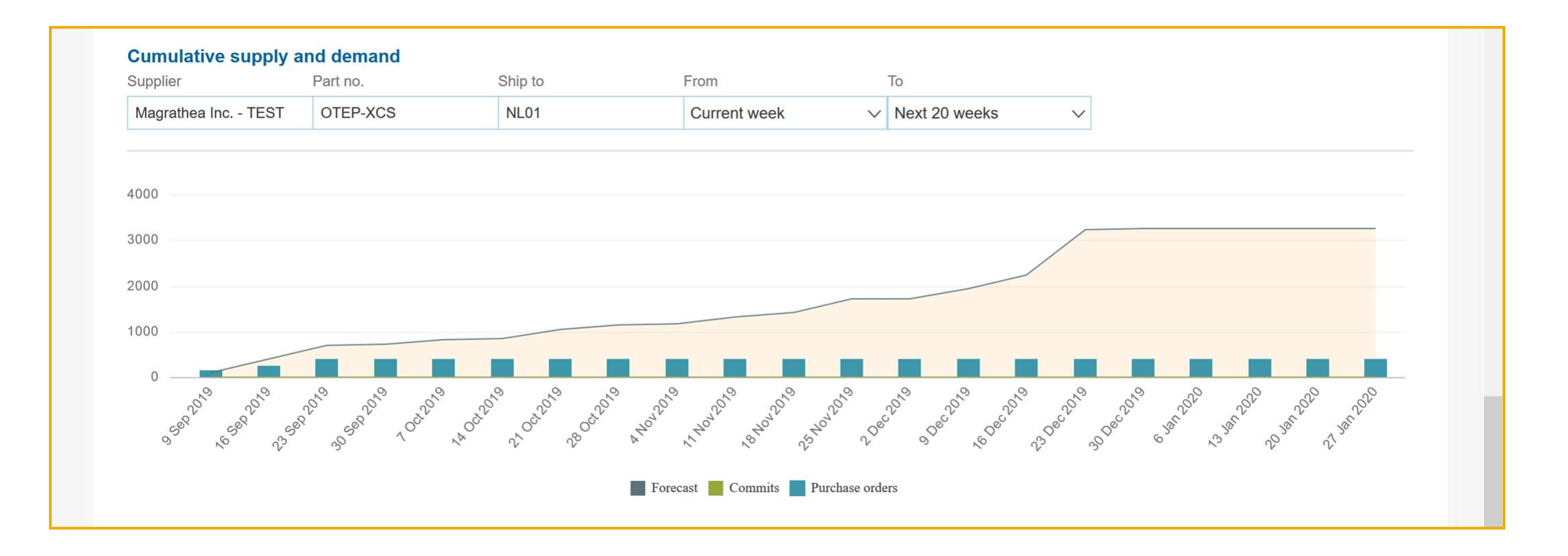

## Introducing: **Supply Chain Monitor**

#### **Glossary**

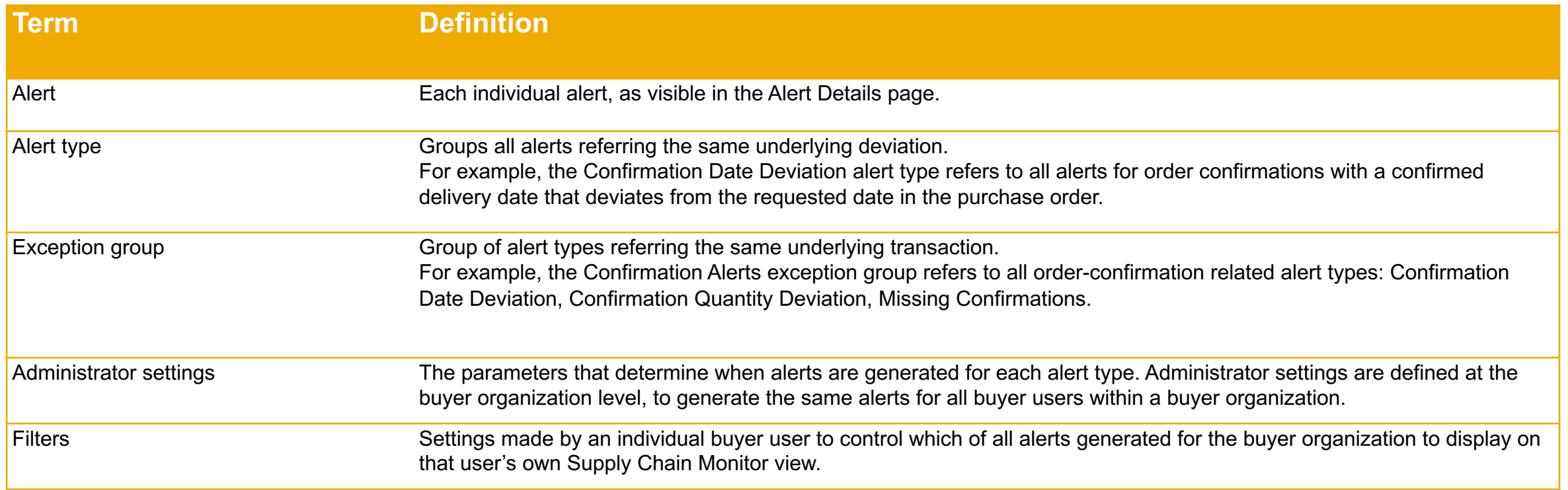

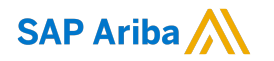

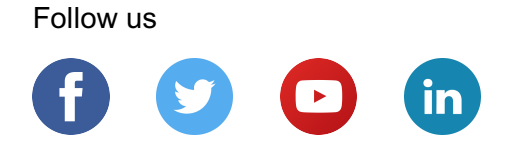

**www.sap.com/contactsap**

© 2019 SAP SE or an SAP affiliate company. All rights reserved.

No part of this publication may be reproduced or transmitted in any form or for any purpose without the express permission of SAP SE or an SAP affiliate company.

The information contained herein may be changed without prior notice. Some software products marketed by SAP SE and its distributors contain proprietary software components of other software vendors. National product specifications may vary.

These materials are provided by SAP SE or an SAP affiliate company for informational purposes only, without representation or warranty of any kind, and SAP or its affiliated companies shall not be liable for errors or omissions with respect to the materials. The only warranties for SAP or SAP affiliate company products and services are those that are set forth in the express warranty statements accompanying such products and services, if any. Nothing herein should be construed as constituting an additional warranty.

In particular, SAP SE or its affiliated companies have no obligation to pursue any course of business outlined in this document or any related presentation, or to develop or release any functionality mentioned therein. This document, or any related presentation, and SAP SE's or its affiliated companies' strategy and possible future developments, products, and/or platforms, directions, and functionality are all subject to change and may be changed by SAP SE or its affiliated companies at any time for any reason without notice. The information in this document is not a commitment, promise, or legal obligation to deliver any material, code, or functionality. All forward-looking statements are subject to various risks and uncertainties that could cause actual results to differ materially from expectations. Readers are cautioned not to place undue reliance on these forward-looking statements, and they should not be relied upon in making purchasing decisions.

SAP and other SAP products and services mentioned herein as well as their respective logos are trademarks or registered trademarks of SAP SE (or an SAP affiliate company) in Germany and other countries. All other product and service names mentioned are the trademarks of their respective companies.

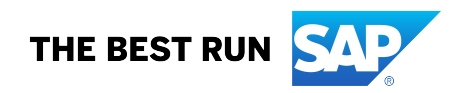

See [www.sap.com/copyright](https://www.sap.com/copyright) for additional trademark information and notices.